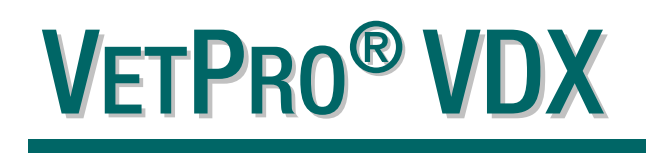

# DIGITAL SENSOR SYSTEM

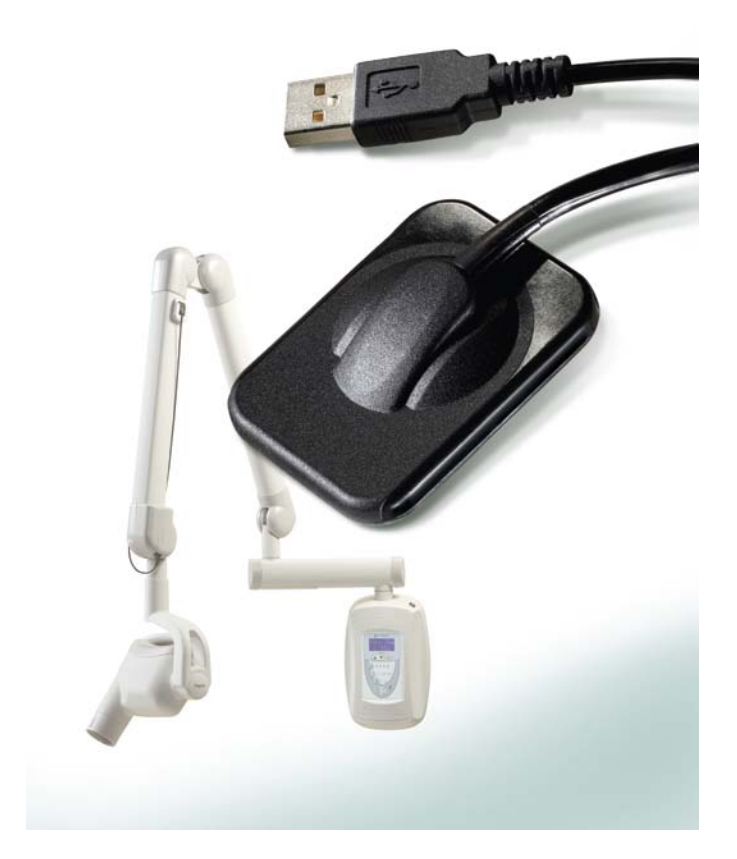

# USER AND INSTALLATION GUIDE

*00-02-1673 Rev. C (ECN P2883)*

### VETPRO® VDX DIGITAL SENSOR SYSTEM

## USER AND INSTALLATION GUIDE

*00-02-1673 REV. C*

MIDMARK CORPORATION

675 HEATHROW DRIVE LINCOLNSHIRE, IL 60069, U.S.A. PHONE +1 (847) 415-9800 TOLL FREE (888) 924-3800 (U.S. ONLY) FAX: +1 (847) 415-9810 [WWW.PROGENYDENTAL.COM](http://www.progenydental.com/)

# **TABLE OF CONTENTS**

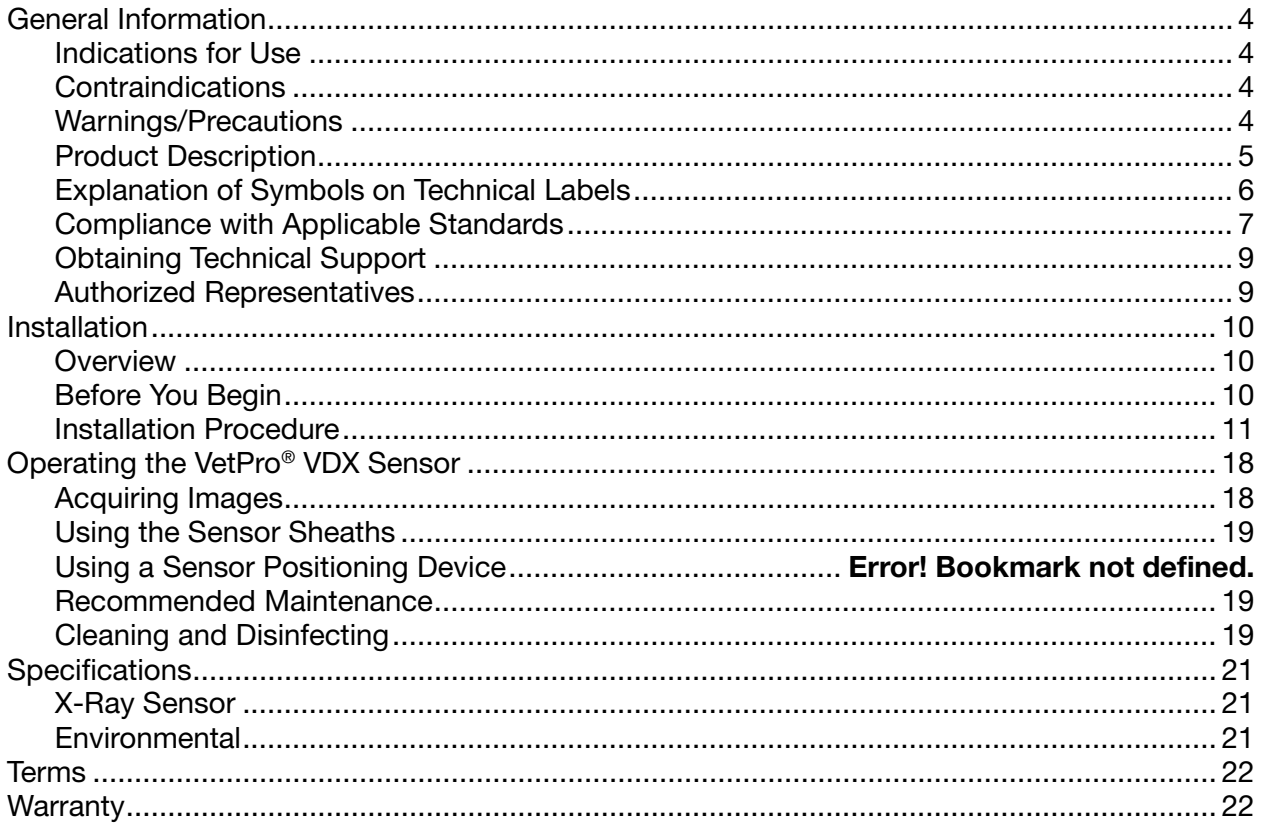

 $\overline{\mathbf{3}}$ 

# <span id="page-3-0"></span>General Information

### <span id="page-3-1"></span>Indications for Use

VetPro® VDX is intended to be used by veterinarians and other qualified professionals for producing diagnostic x-ray radiographs of dentition, jaws and other oral structures.

### <span id="page-3-2"></span>**Contraindications**

None known.

### <span id="page-3-3"></span>Warnings/Precautions

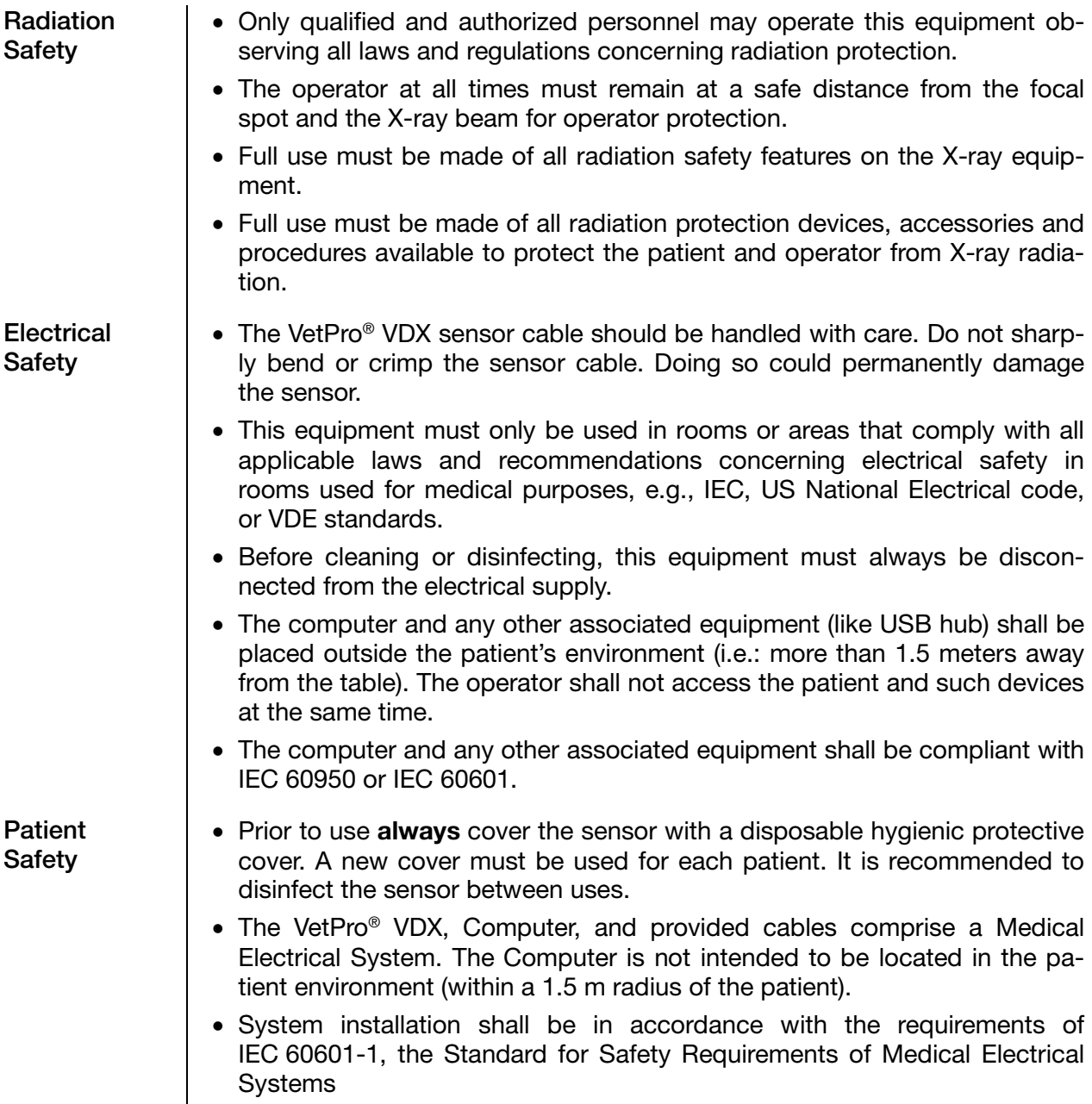

### <span id="page-4-0"></span>Product Description

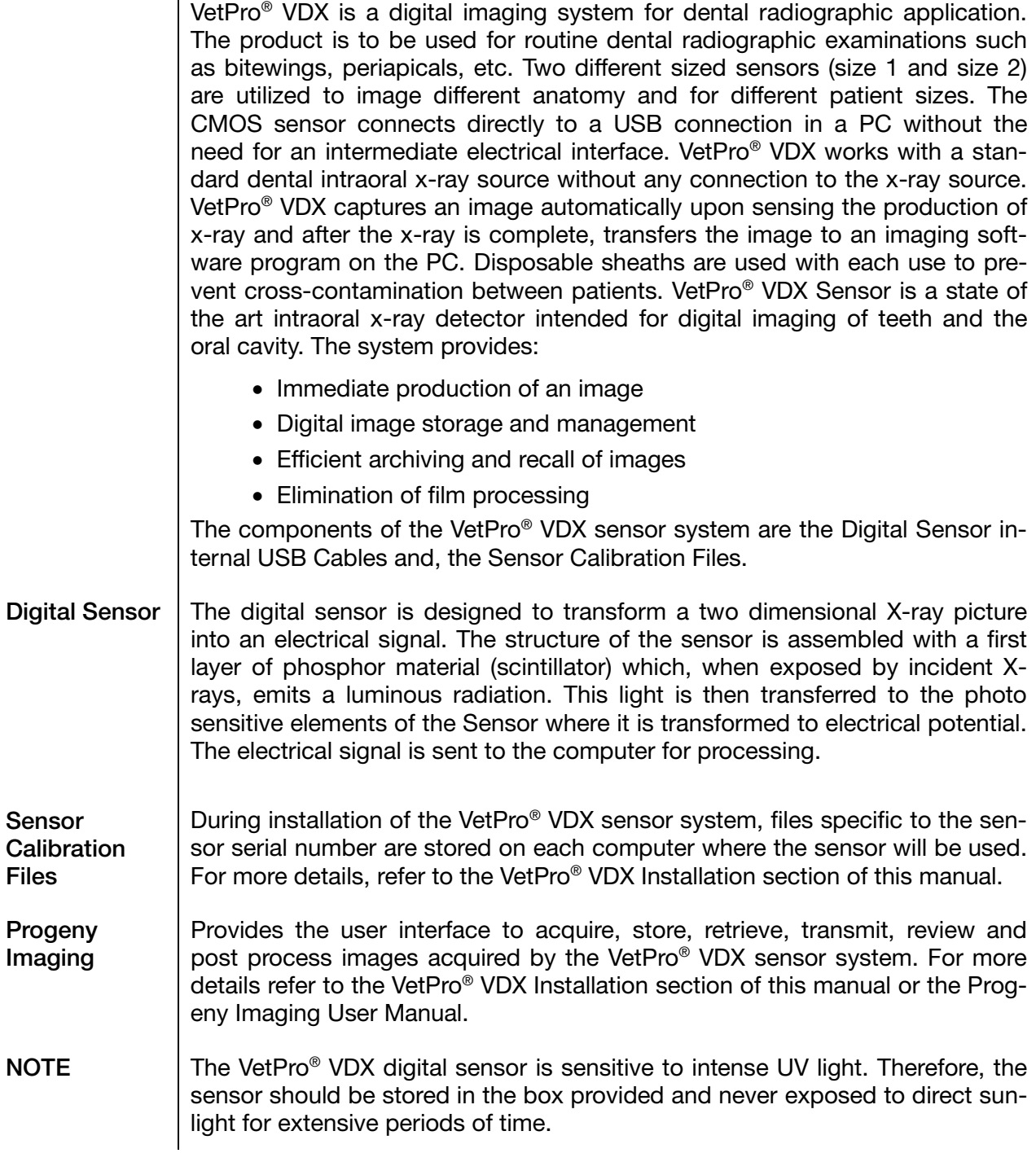

### <span id="page-5-0"></span>Explanation of Symbols on Technical Labels

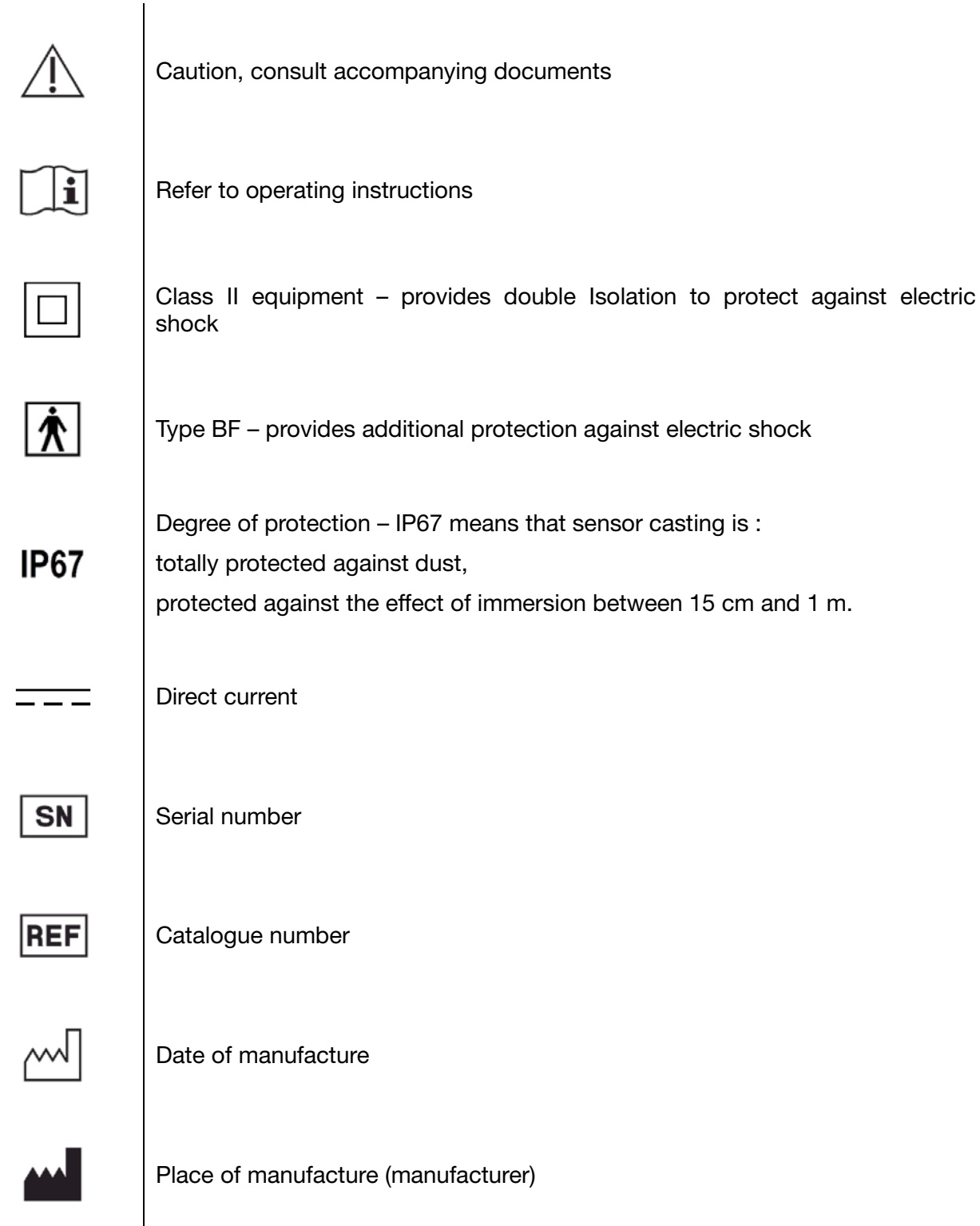

### <span id="page-6-0"></span>Compliance with Applicable Standards

The following regulatory documents apply:

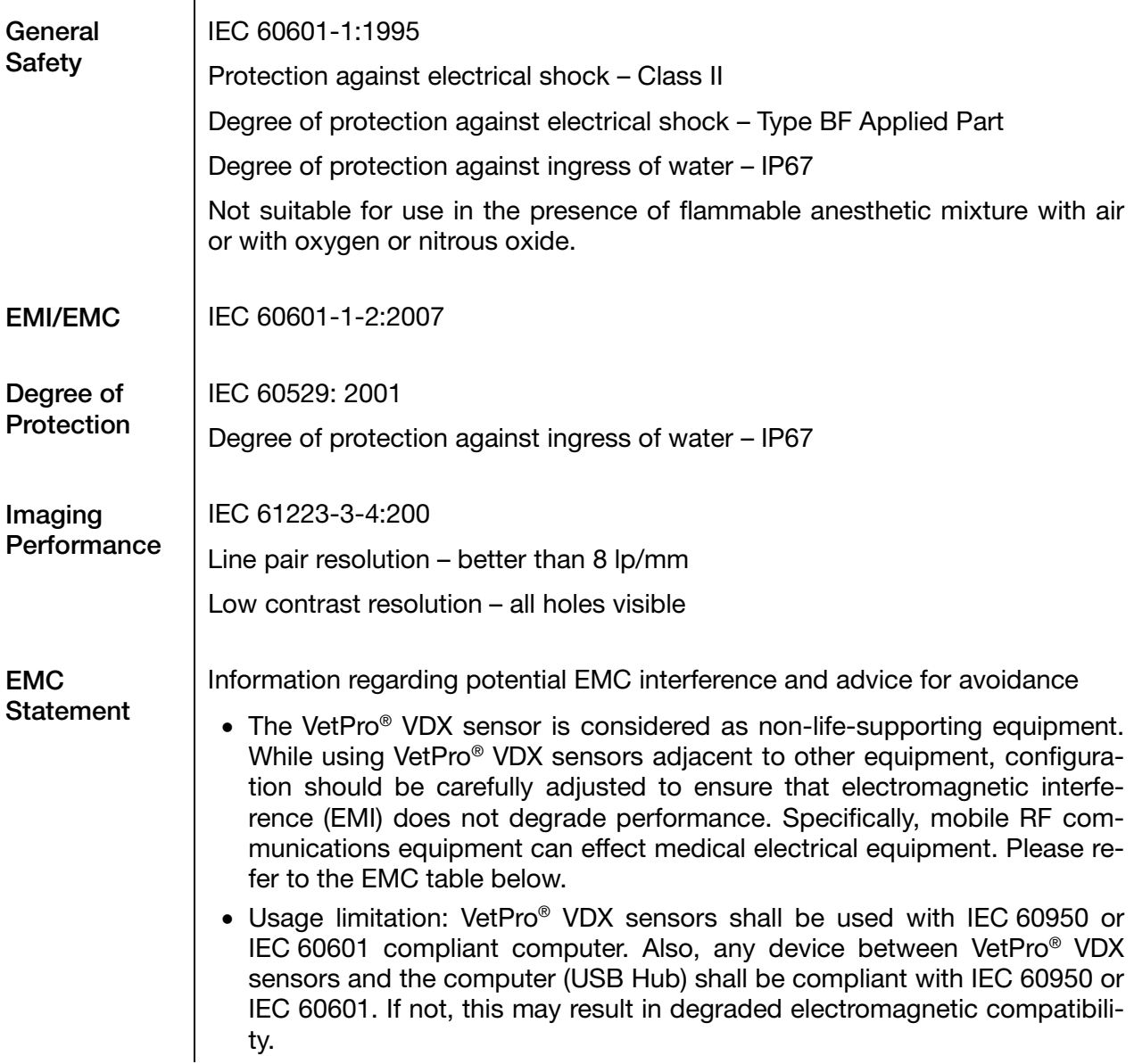

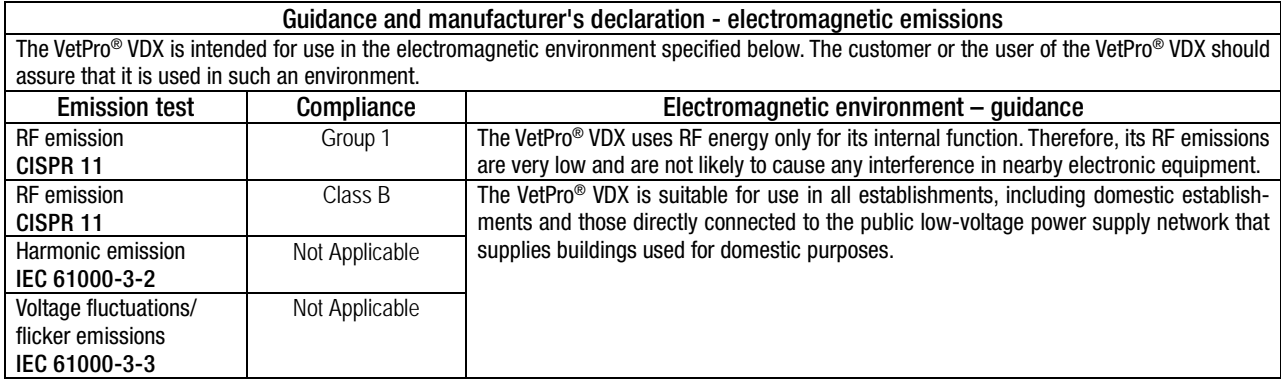

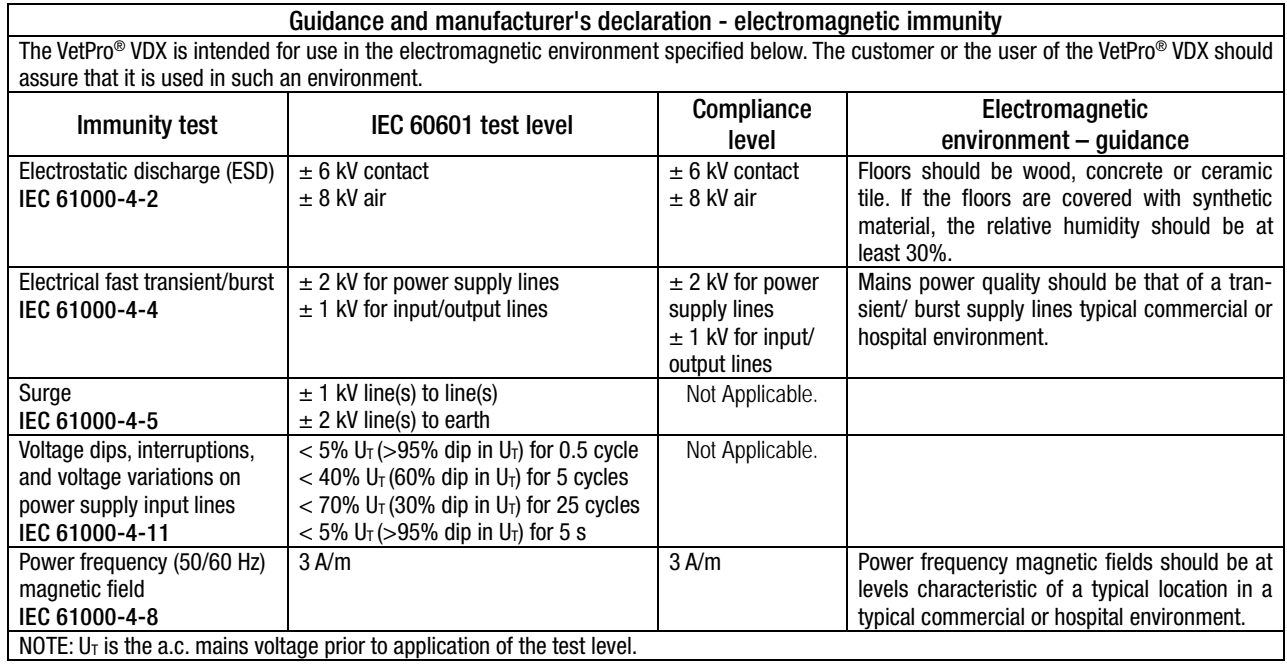

Guidance and manufacturer's declaration - electromagnetic immunity The VetPro<sup>®</sup> VDX is intended for use in the electromagnetic environment specified below. The customer or the user of the VetPro® VDX should assure that it is used in such an environment.

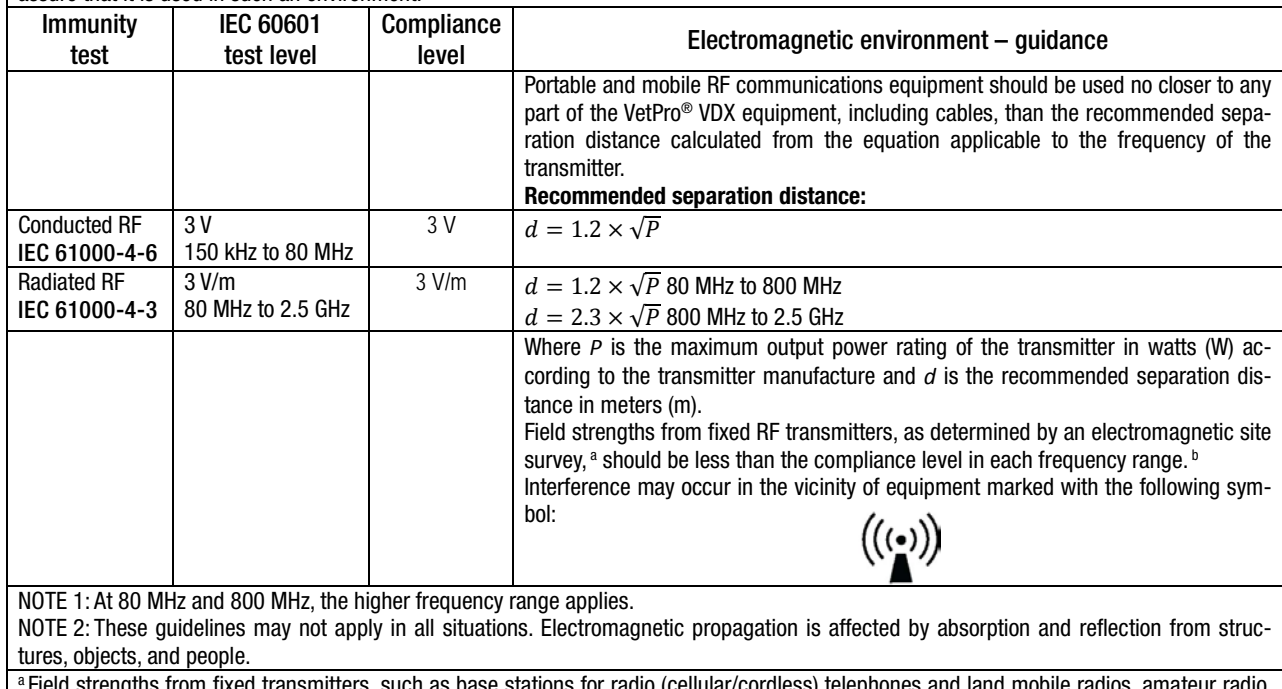

s from fixed transmitters, such as base stations for radio (cellular/cordless) telephones and land mobile radio AM and FM radio broadcast and TV broadcast cannot be predicted theoretically with accuracy. To assess the electromagnetic environment due to fixed RF transmitters, an electromagnetic site survey should be considered. If the measured field strength in the location in which the VetPro® VDX is used exceeds the applicable RF compliance level above, the VetPro® VDX should be observed to verify normal operation. If abnormal performance is observed, additional measures may be necessary, such as re-orienting or relocating the VetPro® VDX. <sup>b</sup> Over the frequency range 150 kHz to 80 MHz, field strengths should be less than [*V*1] V/m.

#### Recommended separation distances between portable and mobile RF communications equipment and VetPro® VDX

The VetPro® VDX is intended for use in the electromagnetic environment in which radiated RF disturbances are controlled. The customer or the user of the sensor can help prevent electromagnetic interference by maintaining a minimum distance between portable and mobile RF communications equipment (transmitters) and the sensor as recommended below, according to the maximum output power of the communications equipment.

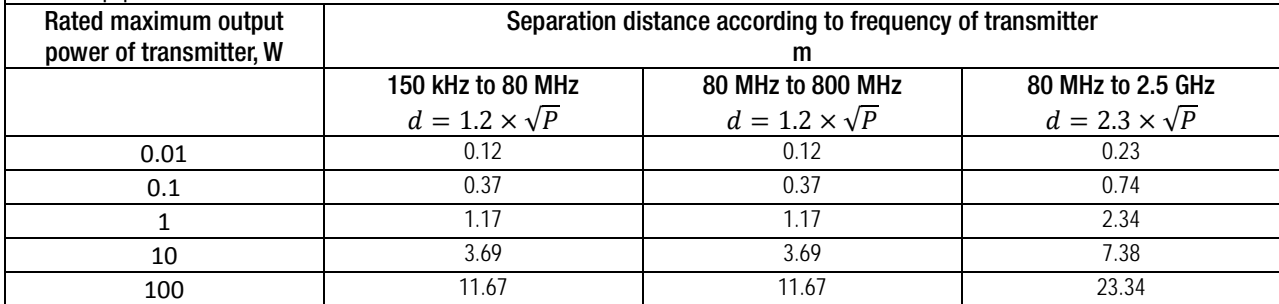

For transmitters rated at a maximum output power not listed above, the recommended separation distance d in meters (m) can be determined using the equation applicable to the frequency of the transmitter, where P is the maximum output power rating of the transmitter in watts (W) according to the transmitter manufacturer.

NOTE 1: At 80 MHz and 800 MHz, the separation distance for the higher frequency range applies.

NOTE 2: These guidelines may not apply in all situations. Electromagnetic propagation is affected by absorption and reflection from structures, objects, and people.

### <span id="page-8-0"></span>Obtaining Technical Support

Contact | Midmark Corporation 675 Heathrow Drive Lincolnshire, IL 60069 Phone: +1 (847) 415-9800 Toll free (888) 924-3800 (U.S. Only) Fax: +1 (847) 415-9810

> To facilitate your service call, the following information should be ready and available:

- Computer operating system
- Version of Progeny Imaging software
- Serial number of your sensor
- Type of Progeny Imaging installation (standalone, peer-to-peer network, client-server network)

NOTE: It is recommended that the installing technician review the complete instructions before attempting to install or upgrade any component

### <span id="page-8-1"></span>Authorized Representatives

Europe | CE Partner 4U Esdoornlaah 13 3951DB Maarn The Netherlands Phone: +31 (343) 442-524 Fax: +31 (343) 442-162

# <span id="page-9-0"></span>Installation

### <span id="page-9-1"></span>**Overview**

The VetPro® VDX Sensor System is an intraoral digital sensor used with an intraoral X-Ray generator to capture digital images of dentition and the surrounding skeletal structures The Sensor is available in two configurations:

- Standalone Sensor, connected directly to a PC
- Integrated Integrated into and part of the VetVision Complete or Prevavet Complete system.
- NOTE: The integrated version of is available as a retrofit kit for certain existing Progeny products.

### <span id="page-9-2"></span>Before You Begin

#### Computer and **Software** You must have a dedicated Computer with a 32-bit or 64-bit Windows operating system and have at least one **High-speed** USB port available. The computer requirements are listed in [Table 1.](#page-9-3) Image capture and management software must be installed on all computers that will host the VetPro® VDX. The performance of that software is affected by the amount of RAM and storage memory available to the system for acquisition, displaying, storing, and printing digital X-Ray images. The recommended requirements are listed as a guideline only. NOTE: Be aware that the patient volume, and the specific demands of your practice, may require adjusting these guidelines accordingly. The system requirements of other programs operating on the same computer or network may affect these guidelines as well.

<span id="page-9-3"></span>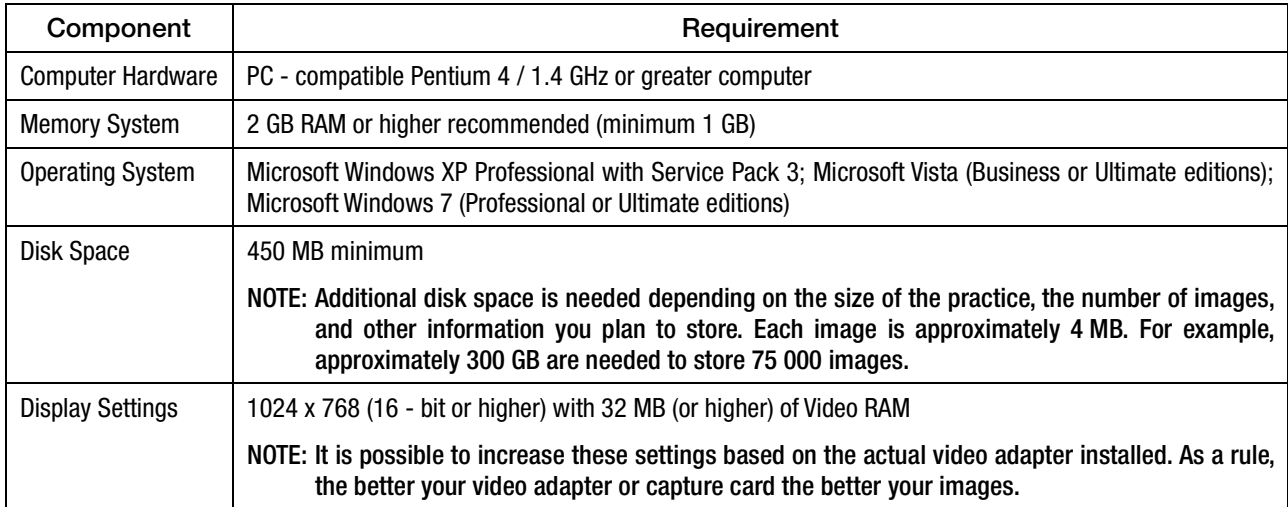

#### Table 1: Recommended System Requirements

Midmark requires the use of Progeny Imaging or Progeny Imaging Twain software. It must be installed on every computer that will interface with the Sensor. If you are not intending to use Progeny Imaging, then compatible image capture and management software must be installed on all computers to be used. This software may support direct integration with VetPro® VDX sensor (direct integration) or may use TWAIN interface.

For installation and use of Progeny Imaging software, refer to the Progeny Imaging Installation Manual, or contact Technical Support.

For installation and use of third party software that supports direct integration, refer to that software installation and user manuals.

Check System **Contents** Verify that all items listed on the Packing List are contained in your system order. If any item appears to be missing, contact Technical Support immediately. For guidance refer to [Figure 1.](#page-10-1)

Tools Required | No tools are required to install VetPro<sup>®</sup> VDX Sensor System.

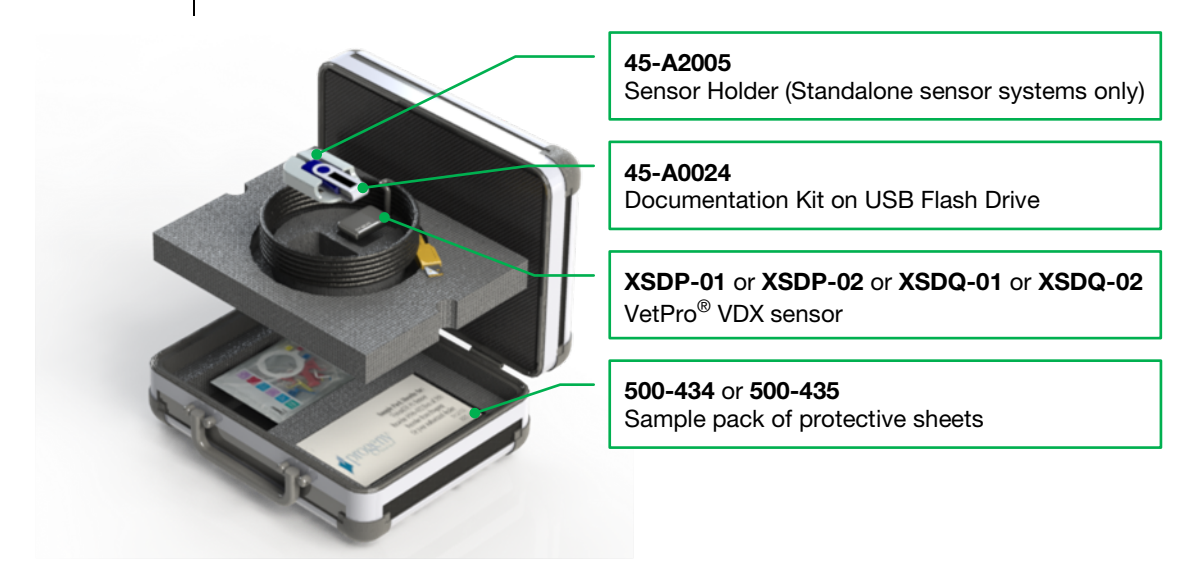

Figure 1: Contents of VetPro® VDX Sensor System

### <span id="page-10-1"></span><span id="page-10-0"></span>Installation Procedure

**Installing** together with Progeny Imaging **Software** 

When installing the VetPro<sup>®</sup> VDX sensor drivers and associated software, it is assumed that previous versions of the Progeny Device Suite and Progeny Imaging image management software are not present.

NOTE: Proper operation requires any previous version of Progeny Device Suite and Progeny Imaging to be removed (uninstalled) prior to the installation process to begin.

Execute the following steps:

• Insert the USB Flash Drive into an available USB port on your computer and allow the computer to recognize the flash drive.

- The main screen of the installation software is shown on [Figure 2.](#page-11-0) If the software on the USB flash drive does not start automatically, navigate to Windows Explorer™ and select the "Progeny" drive letter. Browse to the content of the flash drive and start "Setup.exe". This step begins the installation process.
- NOTE: The installation software requires Microsoft .NET Framework revision 3.5. This software will be installed if it is not yet present to the operating system. Follow all on screen prompts.
- NOTE: If the intended configuration is based on Windows XP, the Service Pack 3 update is required. This update is included on the USB flash drive and can be installed from folder named 'Utilities'. Another option is to use the Windows update tool provided by Microsoft.

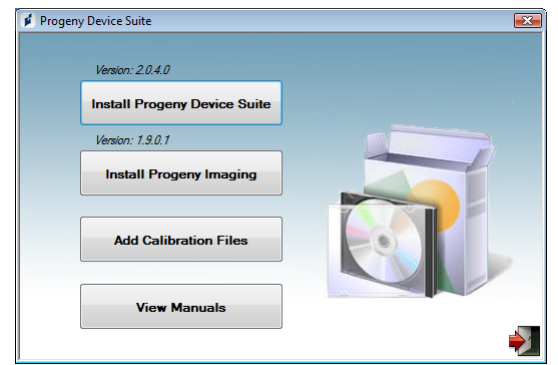

**Figure 2:** Main screen of the Installation software

- <span id="page-11-0"></span>• Start the installation process by clicking on 'Install Progeny Device Suite' button [\(Figure 3\)](#page-11-1).
- NOTE: The installed software requires multiple software components that may already be available in your system. These components will be installed if they are not yet present. Follow all on screen prompts.

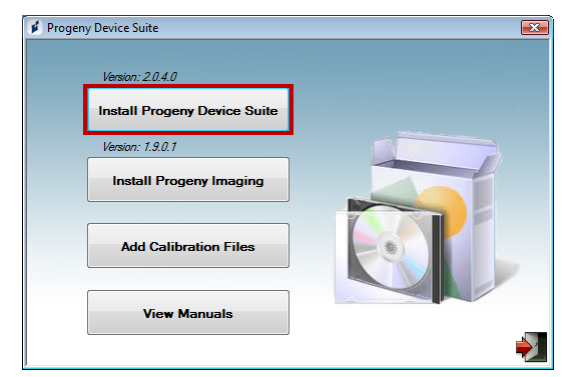

<span id="page-11-1"></span>**Figure 3:** Starting the Progeny Device Suite installation

• The screen on [Figure 4](#page-12-0) will be displayed. Choose "VetPro VDX" and all other device families that have to be supported by the Imaging Software.

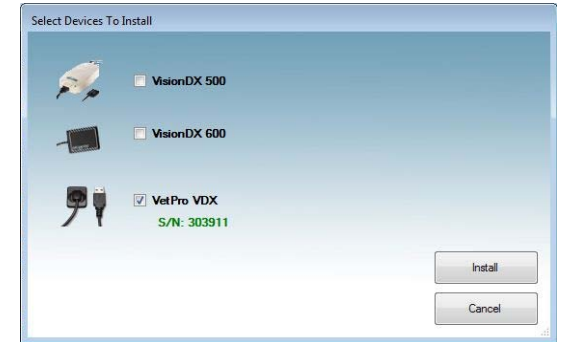

Figure 4: Selecting the device families to be installed

<span id="page-12-0"></span>• The dialog box shown on [Figure 5](#page-12-1) may appear when Progeny Device Suite is installed in Windows Vista and Windows 7 environments. Select 'Always trust software from Midmark' check box and click on the Install button.

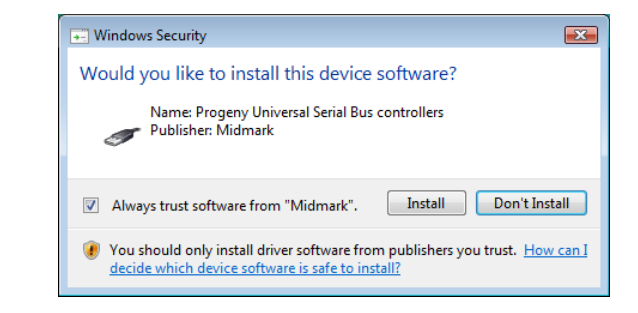

**Figure 5:** Enable Midmark software installation

<span id="page-12-1"></span>• A green check mark next to the 'Install Progeny Device Suite' button will appear when Progeny Device Suite installation is completed. Continue by installing Progeny Imaging software by clicking on 'Install Progeny Imaging' button [\(Figure 6\)](#page-12-2) and follow the prompts on the screen to perform the installation.

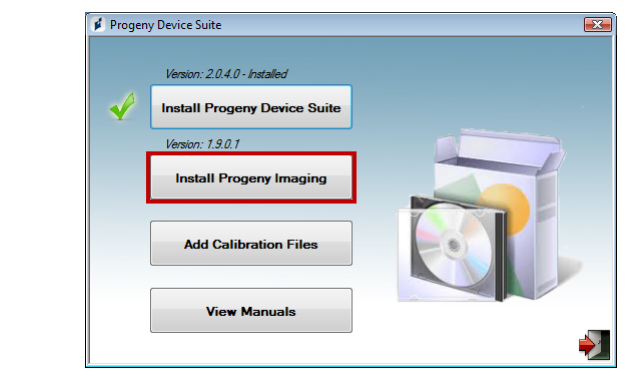

<span id="page-12-2"></span>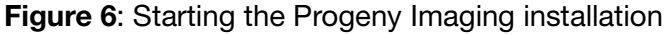

• Green check marks next to each of the 'Install Progeny Device Suite' and 'Install Progeny Device Suite' buttons will appear when both the Progeny Device Suite and Progeny Imaging are installed [\(Figure 7\)](#page-13-0).

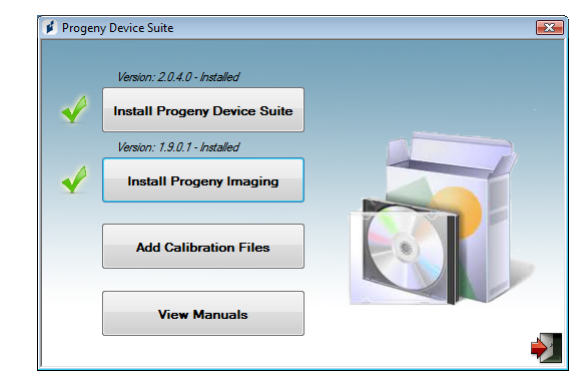

<span id="page-13-0"></span>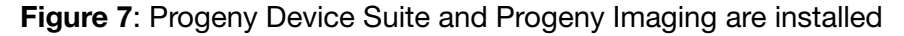

Installing **Sensor Calibration** Files

The VetPro® VDX sensor requires a calibration file to be installed for each device to operate correctly. This calibration file is unique for each sensor and it is provided on the USB flash drive.

NOTE: The USB flash drive contains the unique sensor calibration file, the operation instructions and the sensor support software. Do not discard or reuse. Save and store the USB flash in a convenient location to allow future references to its content.

The calibration files for the VetPro® VDX sensor are installed during the Progeny Device Suite installation from the provided USB flash drive. No additional installation is needed if only one sensor will be used in the installed configuration and the sensor support software was installed from the provided USB flash drive.

Install the sensor calibration file by executing the following steps, if more than one sensor is needed, or if the current sensor is installed after the support software is installed, or if you are uncertain whether the sensor calibration file was installed.

- Insert the USB flash drive that came with the VetPro® VDX sensor into an available USB port on your computer and allow the computer to recognize the flash drive.
- The main screen of the calibration file installation is shown on [Figure 8.](#page-14-0) If the software on the USB flash drive does not start automatically, navigate to Windows Explorer™ and select the drive letter labeled "Progeny". Browse to the content of the flash drive and start "Setup.exe". This step begins the installation process.

NOTE: Do not run the Progeny Device Suite installation as that software is now installed.

<span id="page-14-0"></span>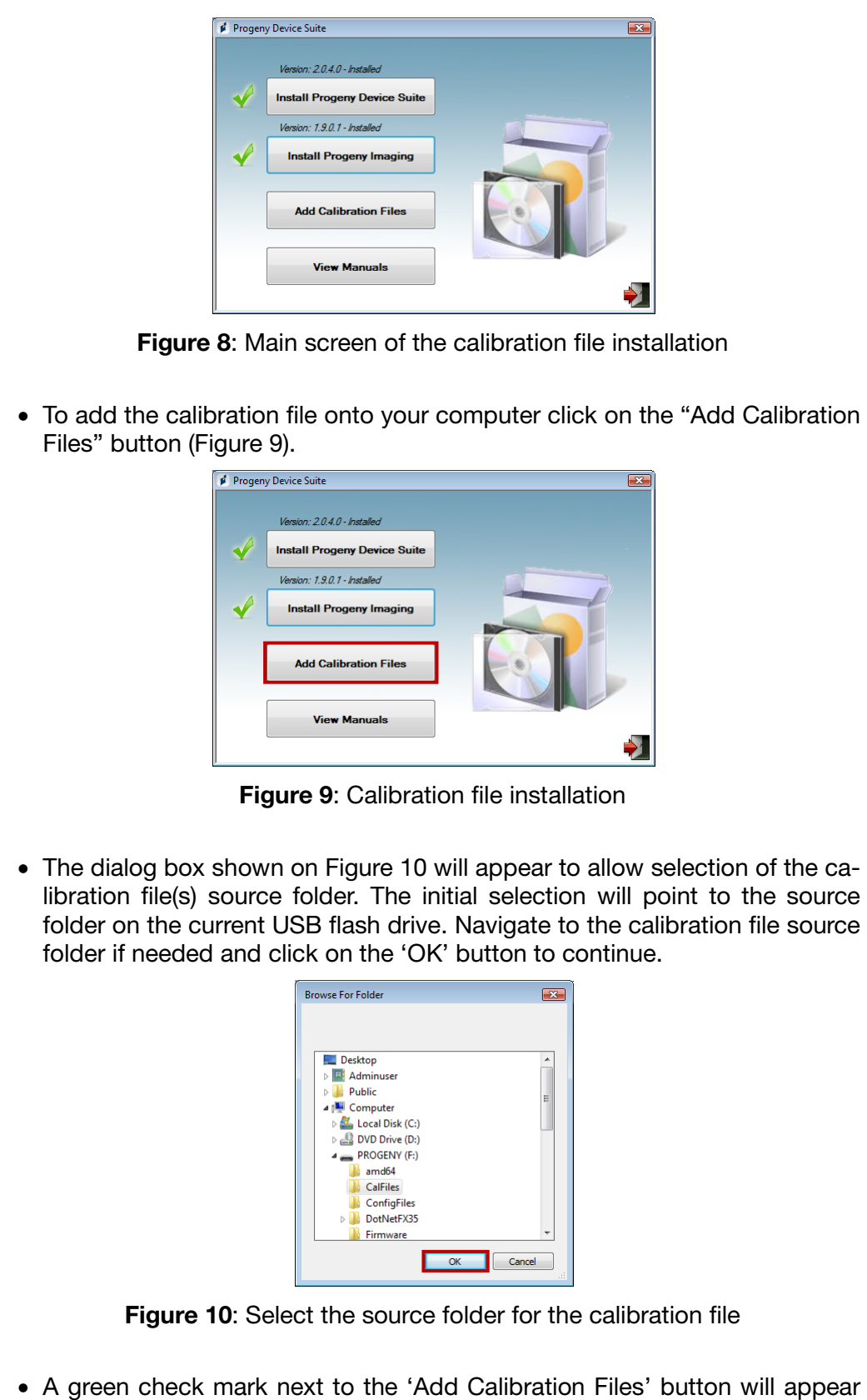

<span id="page-14-1"></span>when the calibration files are installed [\(Figure 11\)](#page-15-0). Exit from the installation

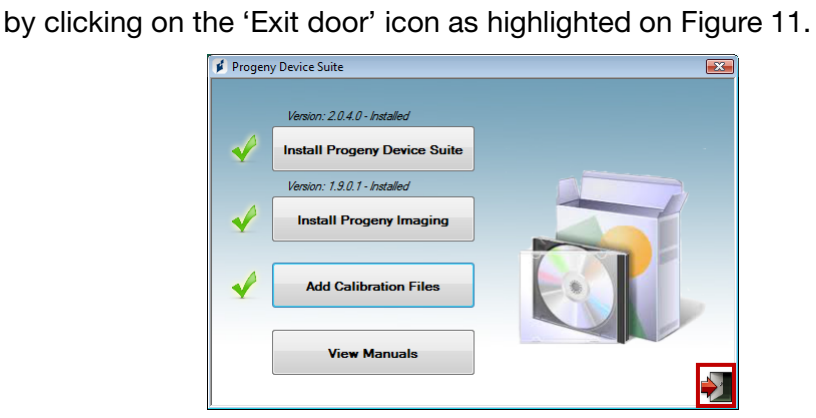

Figure 11: Calibration files are installed

<span id="page-15-0"></span>If a Standalone version is installed, plug the sensor into an available Highspeed USB port on the computer with installed sensor support software. Attach the Sensor Holder to a secure location near the computer and use it as a sensor storage location.

If an Integrated version is installed, plug the sensor in the USB port available at the end of the Articulated Arm, near to the tube-head. Verify also that the USB hub embedded in the integrated system is connected with the provided cable to a High-speed USB port of the computer that contains the sensor support software. That connection has to be present for the Sensor to be operational. Attach the Sensor Holder to Articulated Arm near to the tube-head if it is provided separately. Use the Sensor Holder as a sensor storage location.

A Windows device driver installation message will be displayed when the sensor is connected to an USB port for the first time.

NOTE: A Windows device driver installation message will be displayed every time when the sensor is connected to a new USB port for the first time.

No additional interaction is needed when the VetPro® VDX sensor is used in a Windows Vista and Windows 7 environment. If the VetPro<sup>®</sup> VDX sensor is used in a Windows XP environment, an installation device wizard may appear [\(Figure 12\)](#page-16-0). Follow the steps bellow to complete the installation.

• Select 'Yes, this time only' from the dialog box and press the 'Next' button [\(Figure 12\)](#page-16-0).

### Sensor Installation

<span id="page-16-3"></span><span id="page-16-2"></span><span id="page-16-1"></span><span id="page-16-0"></span>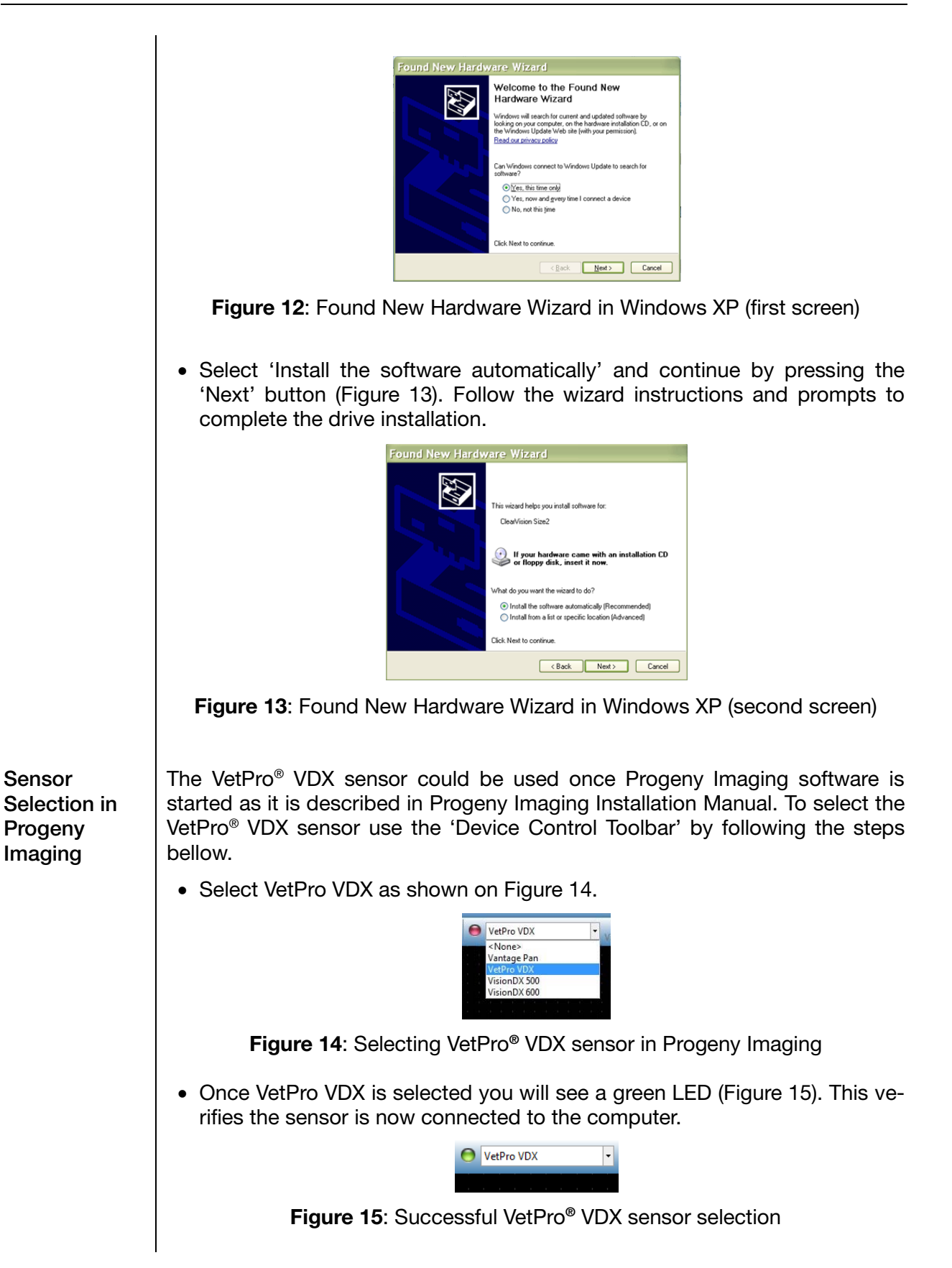

 $\mathbf{I}$ 

# <span id="page-17-0"></span>Operating the VetPro® VDX Sensor

### <span id="page-17-1"></span>Acquiring Images

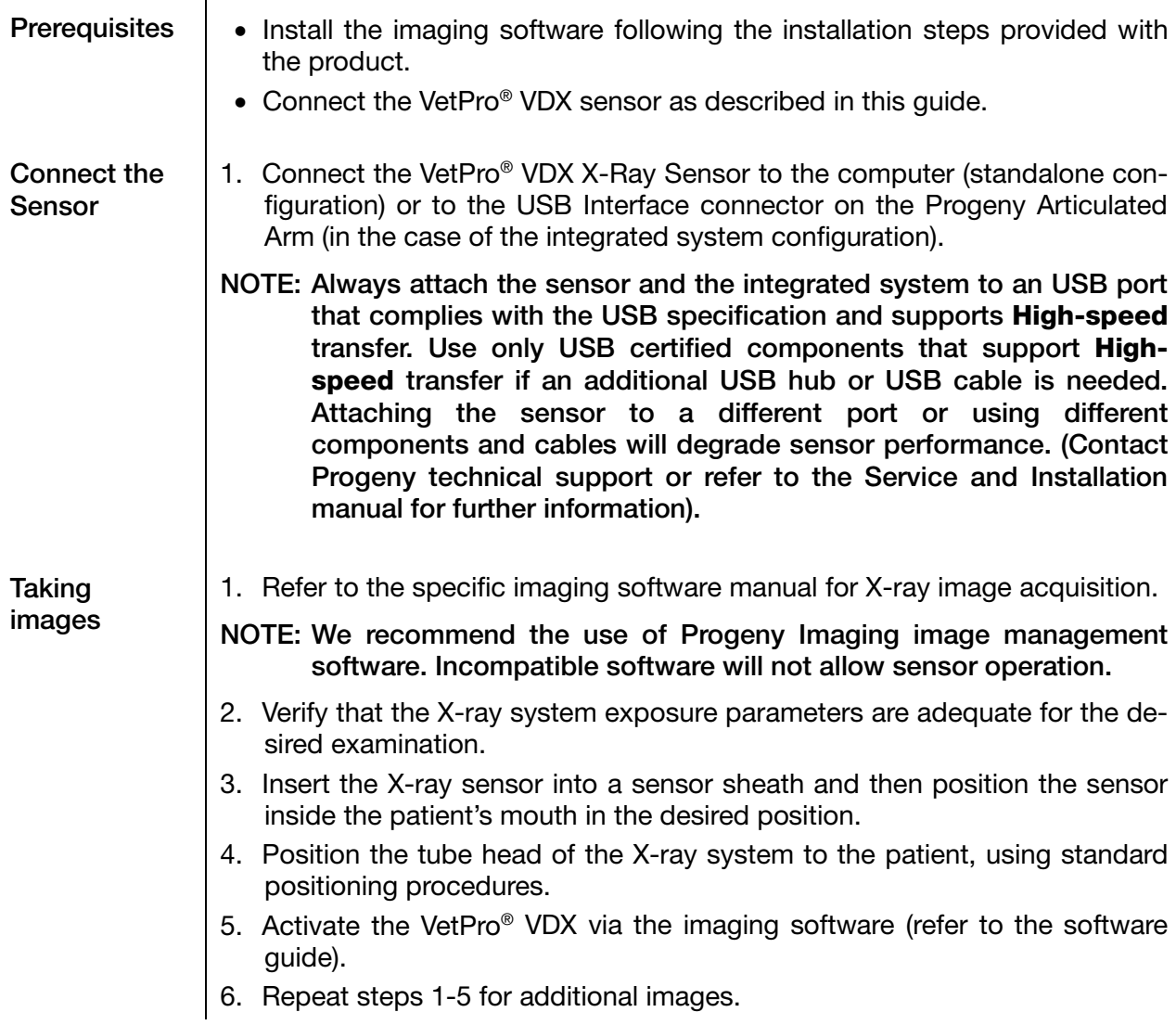

### <span id="page-18-0"></span>Using the Sensor Sheaths

A sample pack of sanitary sheaths is included with your sensor. Sheaths are necessary to avoid patient cross contamination. Care must be exercised when placing sheaths on sensors or in positioning device. If you suspect the sheath integrity has been compromised, discard and do not use. The sheaths are not sterile and are intended as a single use item. Dispose of used sheaths appropriately.

To order more sheaths, contact Progeny or your Progeny dealer.

- 1. Follow the procedure below prior to every use of the sensor. Hold sheath and insert sensor into opening between the white tab and the paper.
- 2. Gently slide the sensor into the sheath until it reaches the tip of the sheath. Do not force it.
- 3. Peel back the protective cover.
- 4. Peel away the paper backing. The sensor is now protected and ready for normal use.

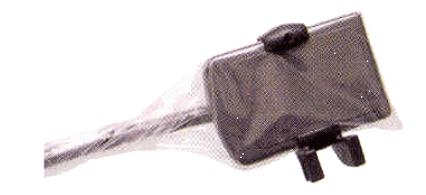

Figure 16: Using protective sensor sheath

5. After use, slide the sensor out of the sheath delicately using the thumb. DO NOT pull the cable while removing the protective sheath.

### <span id="page-18-1"></span>Recommended Maintenance

VetPro® VDX sensors do not require maintenance. Disinfection is recommended between every use.

### <span id="page-18-2"></span>Cleaning and Disinfecting

NOTE: Disinfection of the VetPro® VDX sensor is the sole responsibility of the user according to their practice protocol and the instructions, requirements, and limitations of the disinfecting agent being used, as per the manufacturer of the agent.

The VetPro® VDX sensor should be cleaned according to the following procedure:

- 1. The VetPro® VDX sensor and associated cables may be disinfected by wiping with a high level EPA registered hospital disinfectant as per manufacturer's directions.
- 2. Use personal protection equipment during the disinfecting process.
- 3. Disinfect the sensor and the first 10 centimeters of the sensor cable only,

before first use, and before any new patient.

- 4. Use a new sanitary sheath for each patient. The sheath must be biocompatible following the standard ISO 10993-1. Sheaths provided by Progeny meet this standard.
- 5. Wipe the sensor surface (not the cable) with a gauze sponge moistened with a disinfecting solution.
- 6. Disinfection by immersion with a disinfecting solution is preferred. Follow the disinfectant manufacturers recommended immersion time, and other instructions.
- 7. The sensor cable can be soaked in a disinfecting solution as long as there is no mechanical damage to the sensor or the cable. If mechanical damage is recognized, consult with Progeny technical support before attempting to immerse the sensor or cable.
- 8. Dry the sensor before placement in the next sanitary barrier.
- 9. Important:
	- Do not immerse the USB connector in a disinfecting solution.
	- Do not clean the sensor or cable with abrasive tools.
	- Do not use disinfectants that contain bleach or alcohol.

Do not heat sterilize or autoclave the sensor as this will damage the electronics and enclosure, thus voiding the warranty.

#### Preferred disinfecting liquids:

- CIDEX OPA (trademark of Johnson and Johnson)
- DENTASEPT (trademark of Anios Laboratories)
- RELYON (trademark of Phagogene Dec. Laborotories)

#### Never use:

- Alcohols (Isopropyl Alcohol, Methanol)
- SEKUSID-N (trademark of Ecolab Paragerm Laboratories
- SEKUSEPT Easy (trademark of Ecolab Paragerm Laboratories
- FD333 (trademark of Durr Dental Laboratories)
- FD322 (trademark of Durr Dental Laboratories)

# <span id="page-20-0"></span>**Specifications**

### <span id="page-20-1"></span>X-Ray Sensor

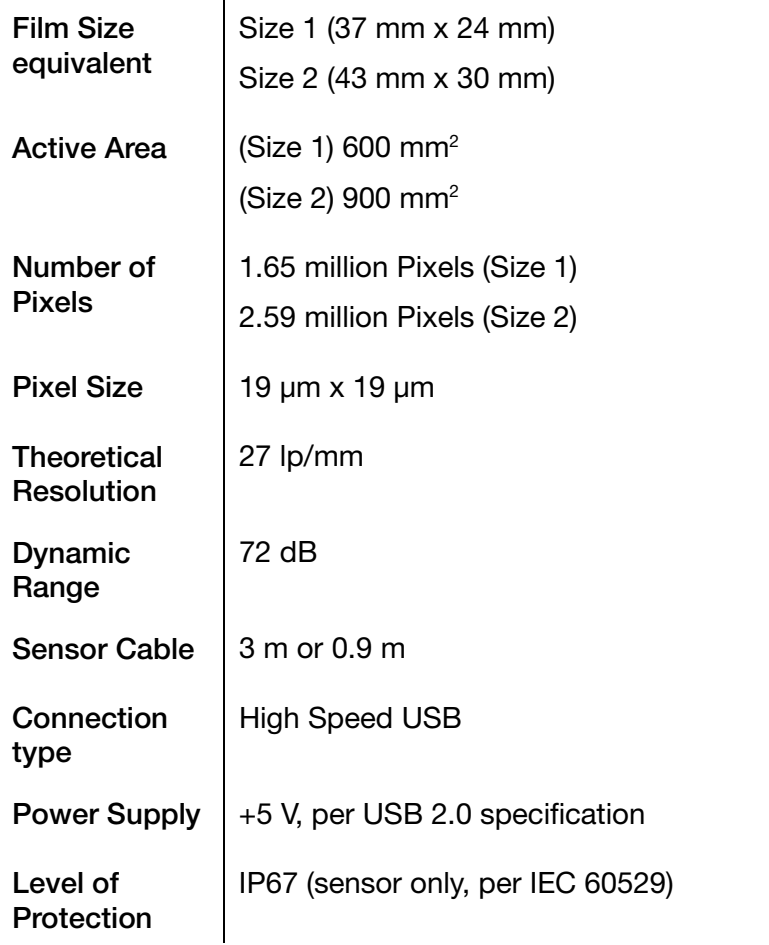

# <span id="page-20-2"></span>Environmental

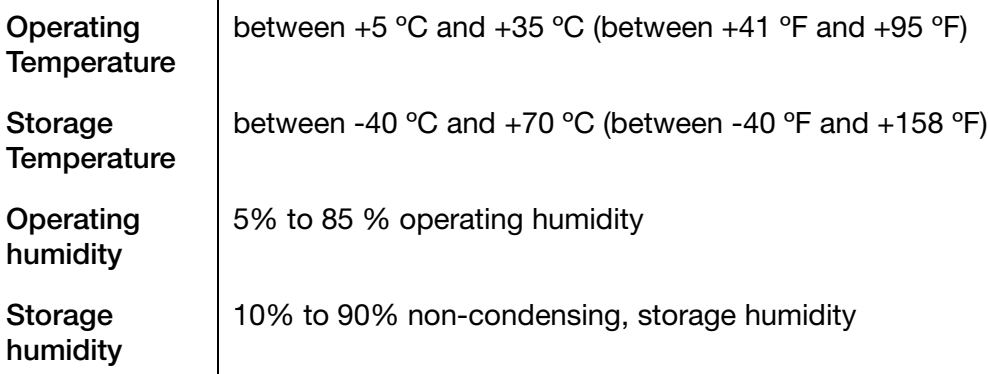

 $\mathbf{r}$ 

# <span id="page-21-0"></span>Terms

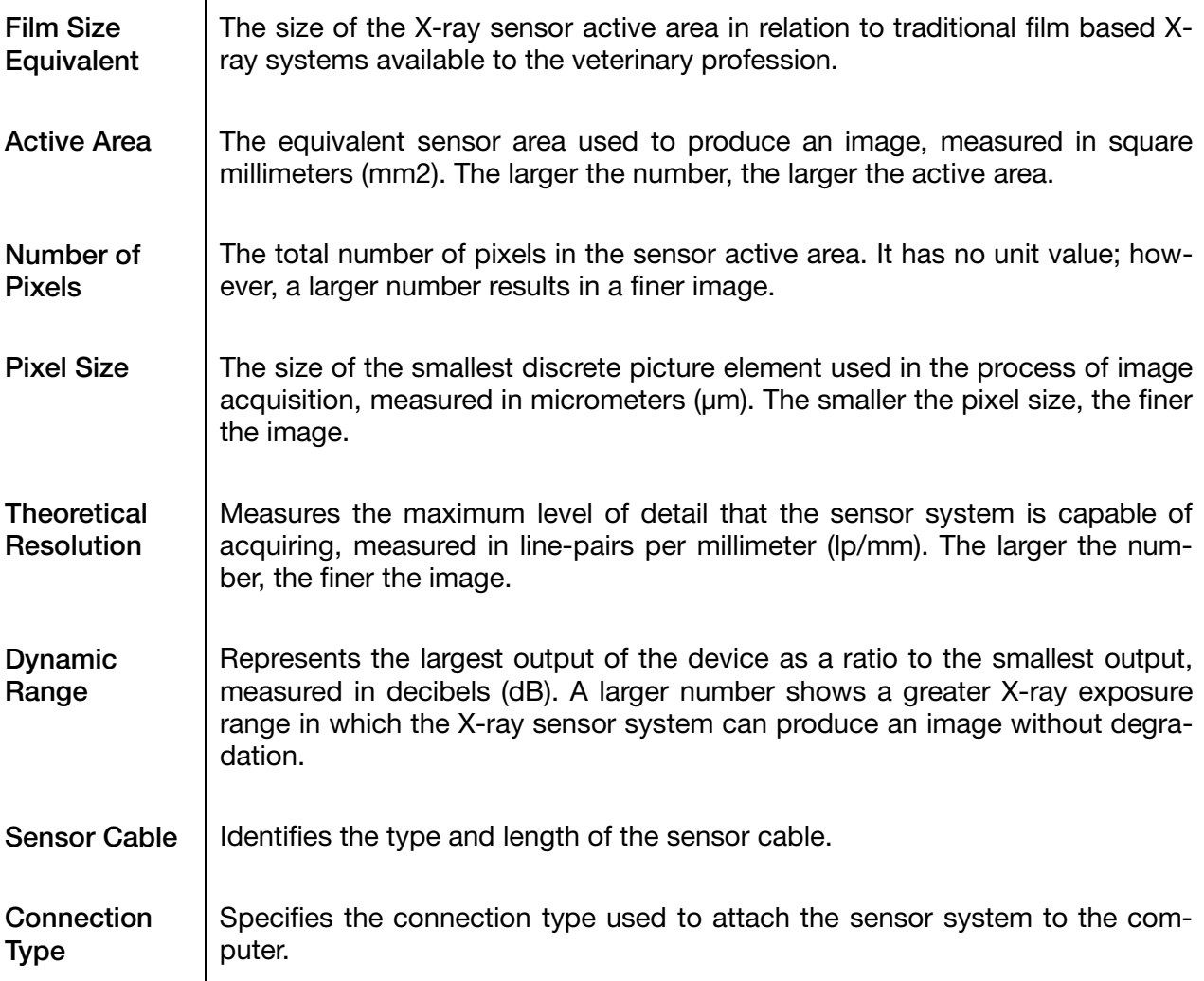

# <span id="page-21-1"></span>**Warranty**

A separate Warranty Registration form has been included with your system. Please complete and return it immediately to validate your warranty and receive technical support. Progeny cannot offer technical support or assistance unless your product has been registered.

Extended Warranty Options are available. For more details, contact Progeny or your dealer.